# How to help protect your child from inappropriate content on YouTube

Restricted Mode is a setting available on the computer and mobile YouTube sites that helps screen out potentially objectionable content that you may prefer not to see or don't want others in your family to stumble across while enjoying YouTube. You can think of this as a parental control setting for YouTube.

## How to enable Restricted Mode

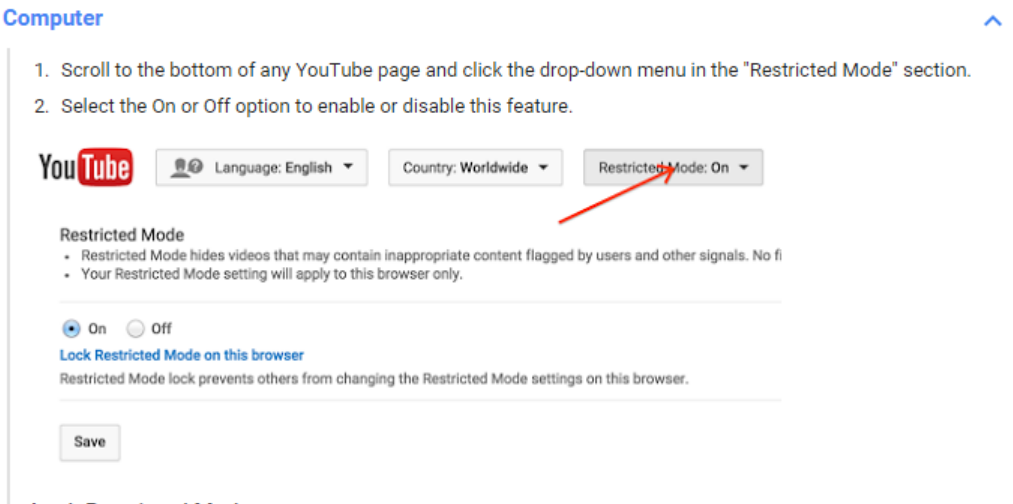

## **Lock Restricted Mode:**

If you would like Restricted Mode to stay enabled for anyone using this browser, you must lock Restricted Mode.

- 1. Sign in to your YouTube account.
- 2. Scroll to the bottom of any YouTube page and click the drop-down menu in the "Restricted Mode" section.
- 3. Click "Lock Restricted Mode on this browser".
- 4. Enter your password again to lock Restricted Mode on this browser.

## **Mobile site**

Restricted Mode is available on our mobile site.

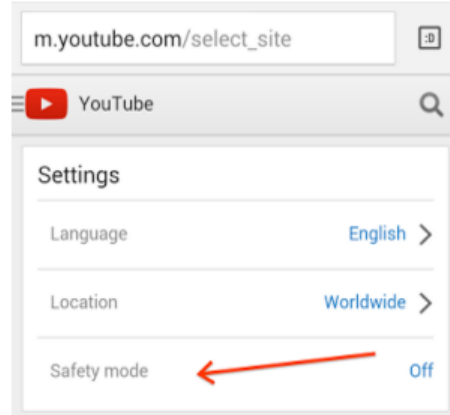

- 1. Touch the YouTube logo on the top left to expand the menu.
- 2. Touch the gear icon to enter the settings menu.
- 3. Touch the "Restricted Mode" section to enable or disable this feature.

## **Android**

- 1. Touch : Menu > Settings > General
- 2. Under Restricted mode, tick the box to enable this feature.

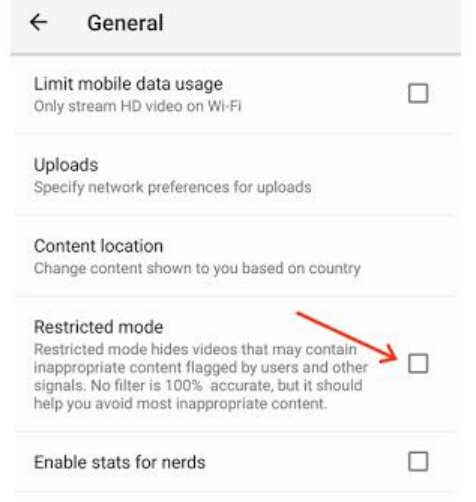

#### ios

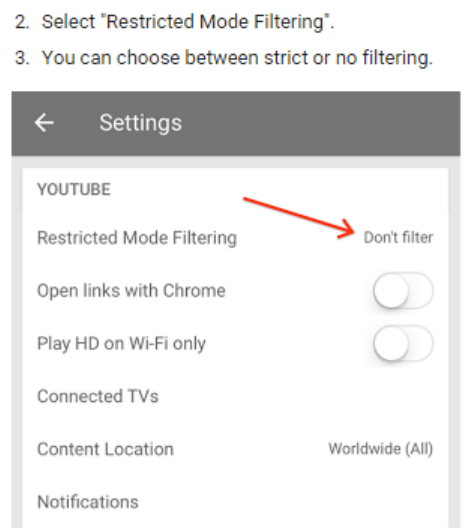

1. Touch : Menu > Settings

All these settings, and many more, are available in the **YouTube Safety Centre**:

<https://www.youtube.com/yt/policyandsafety/en-GB/safety.html>

**Note that these settings will help protect your child only whilst using YouTube. Additional settings can be made to increase the safety of general internet searches. Parental control software is available to help protect users from inappropriate content. Speak to the school for further advice.**